## Step to connect BU-Advanced or BU-Standard

Note: This is a general setup guide. The steps may vary on different Android versions.

1. Select "Settings" > "Wi-Fi" > "BU-Advanced".

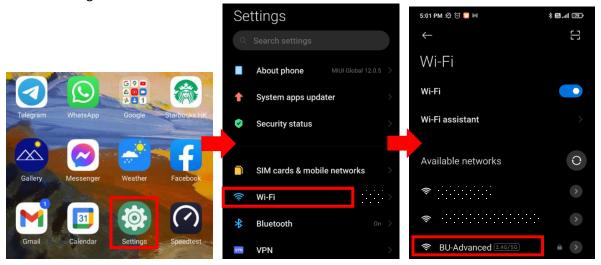

2. Select "Advanced options", input the parameters as below, click "Connect", then done.

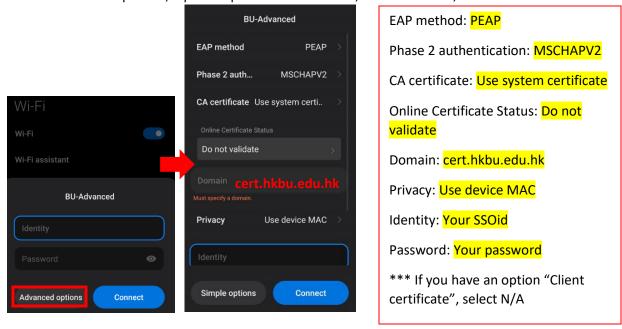

<sup>\*\*</sup>Important\*\* - You may still get connected by select "BU-Advanced" and simply input your SSOid and password only, but it has a security risk. In order to prevent your credential from stolen over-the-air, please strictly follow this setup guide.

## Step to forget BU-Advanced or BU-Standard

1. Select "Settings" > "Wi-Fi" > "BU-Advanced".

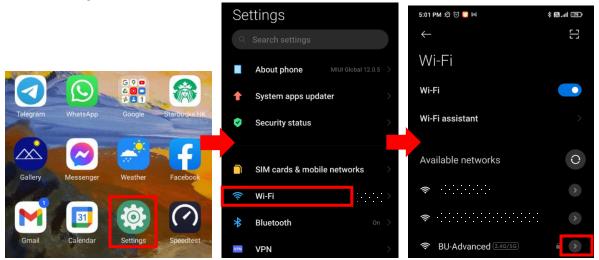

2. Select "Forget network" and OK to confirm.

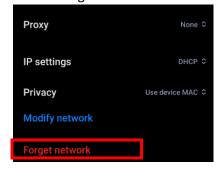

For enquiry, please contact Service Call Centre at 34117899, or email hotline@hkbu.edu.hk